# つるしん個人

# インターネットバンキングサービス

# ご利用の手引き

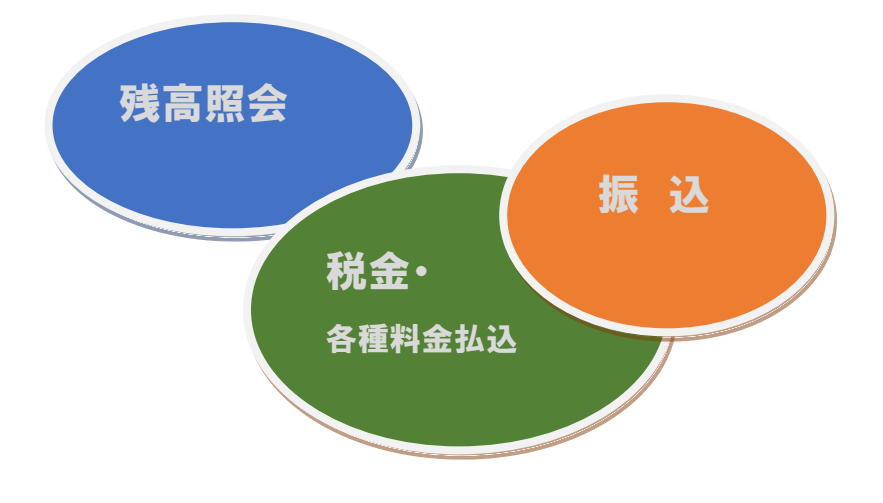

目 次

- 1. ワンタイムパスワード生成器(ソフトウェアトークン)のダウンロード
- 2. ご利用までの流れ
- 3. サービス内容
- 4. ご利用環境

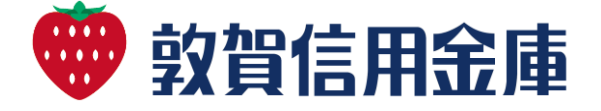

## 1.ワンタイムパスワード生成器(ソフトウェア トークン)のダウンロード

スマートフォンで次のアプリをダウンロード してください。

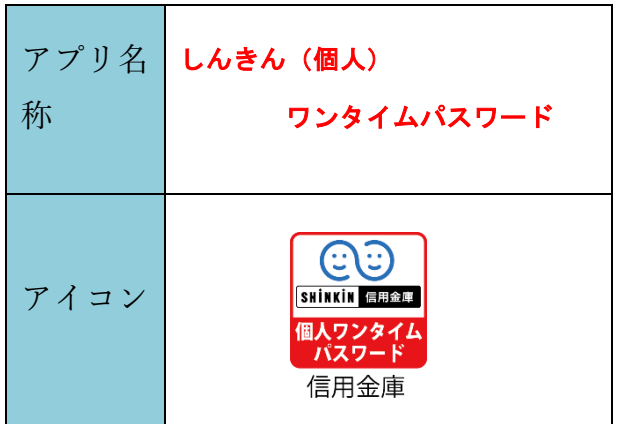

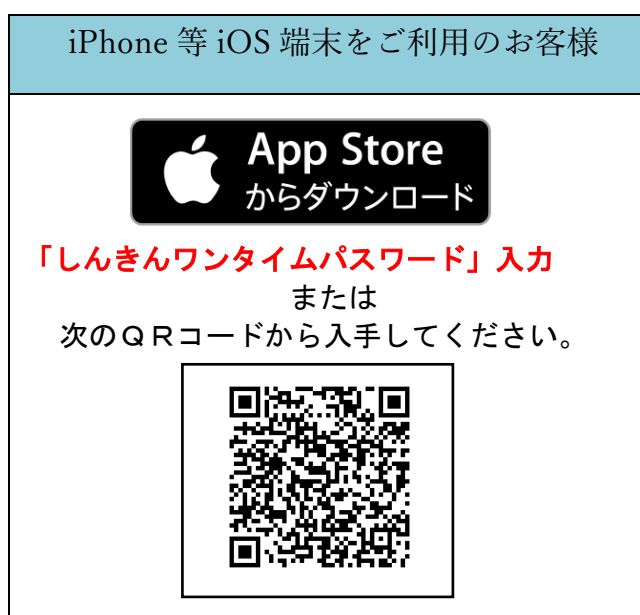

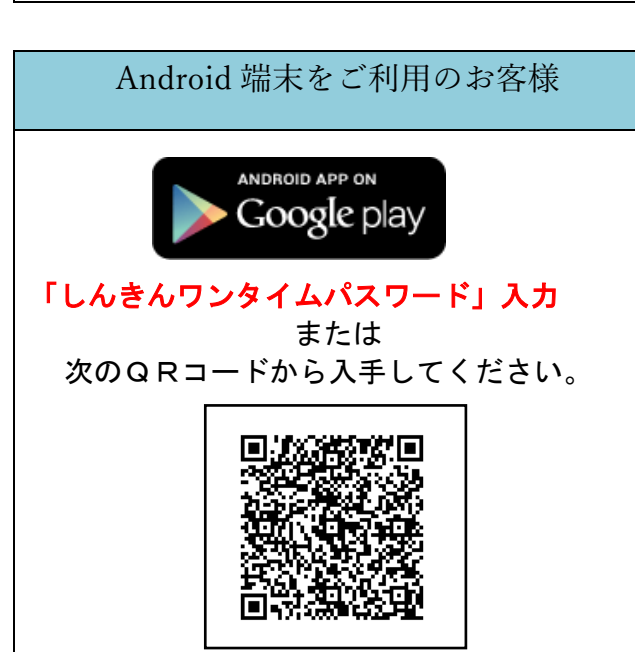

(トークンイメージ)

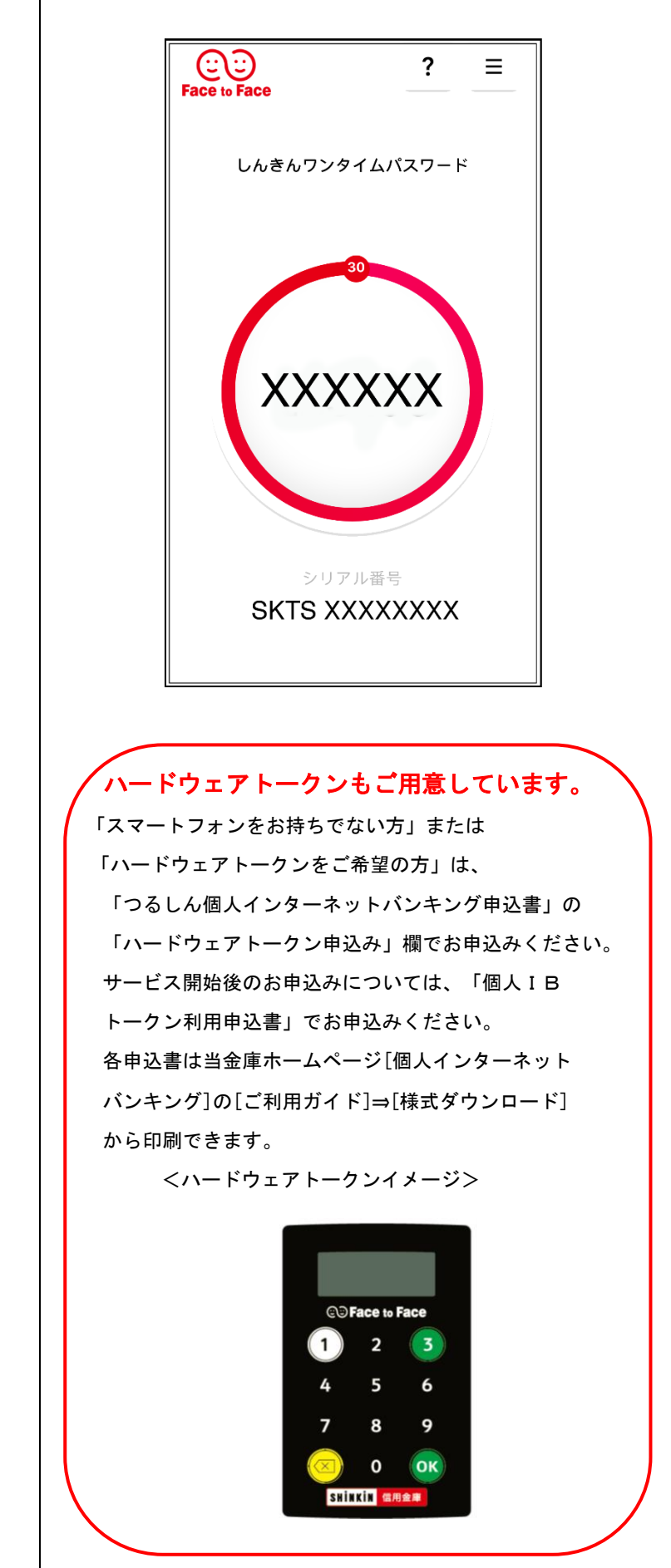

## 2. ご利用までの流れ (スマートフォン)

① 当金庫のホームページにアクセスします。

### \*パソコンも入力項目は同じです

つるがしんきん 検 索

https://www.shinkin.co.jp/tsuruga/ib/

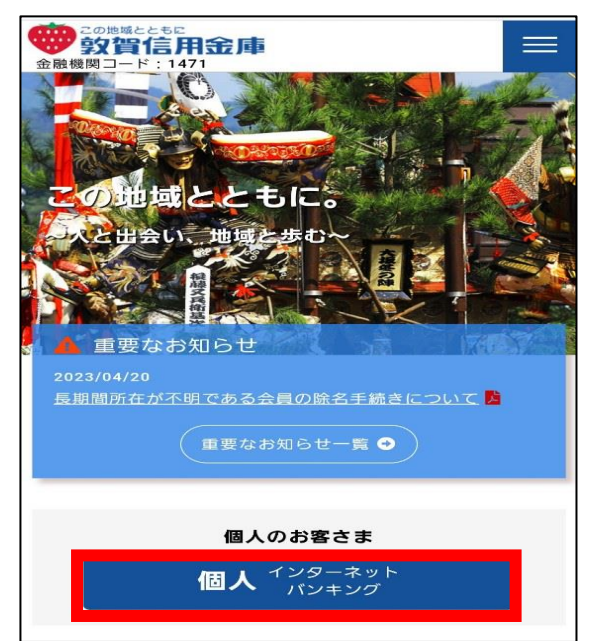

③ 画面の下までスクロールします。

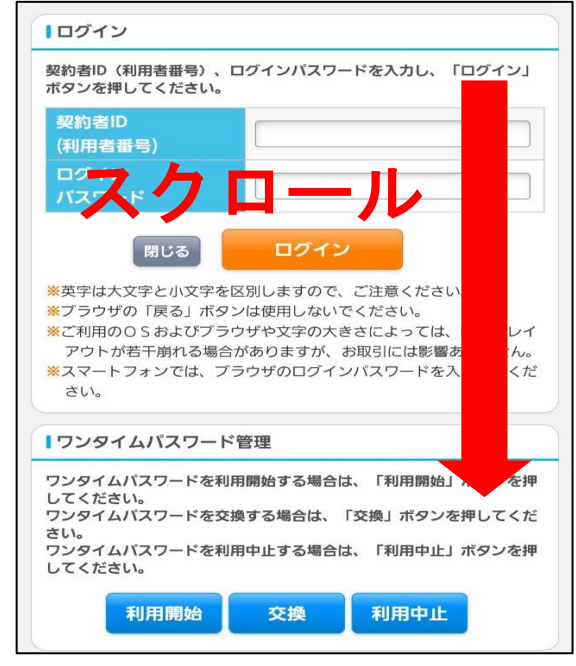

## ④「お客様カード」をご用意ください。

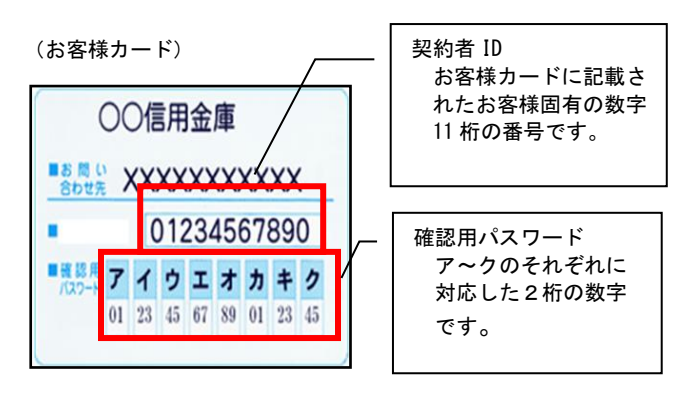

② 個人インターネットバンキング「ログイン」 ボタンを押します。

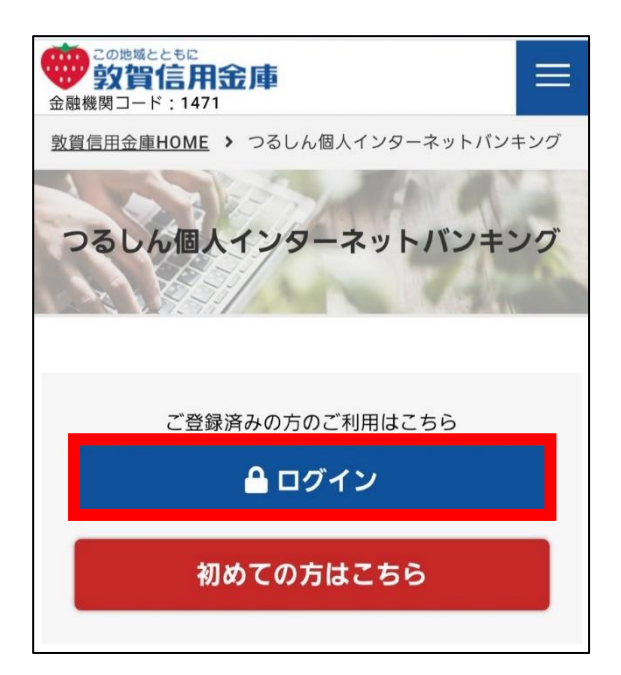

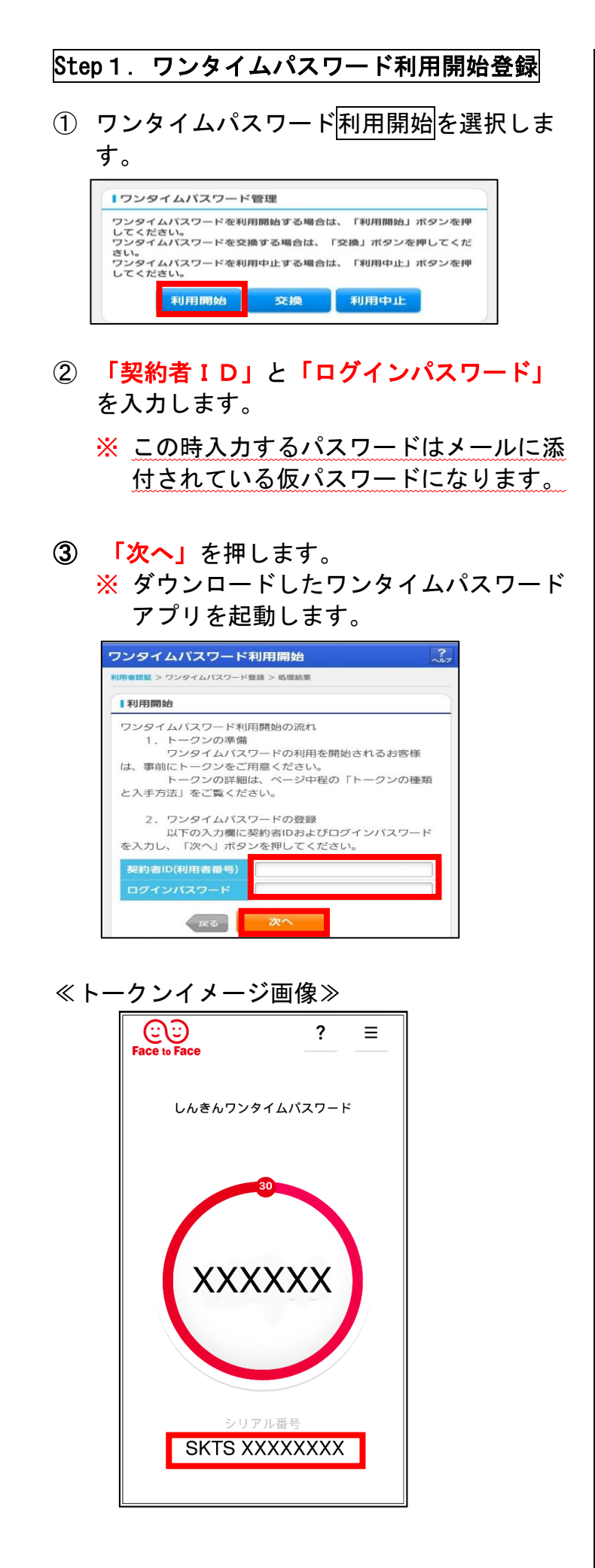

- ④ トークンの「シリアル番号」を入力します。
- ⑤ 「ワンタイムパスワード」を入力します。
- ⑥ お客様カードの「確認用パスワード」の数字 を入力します。
- ⑦ 「登録」を押します。

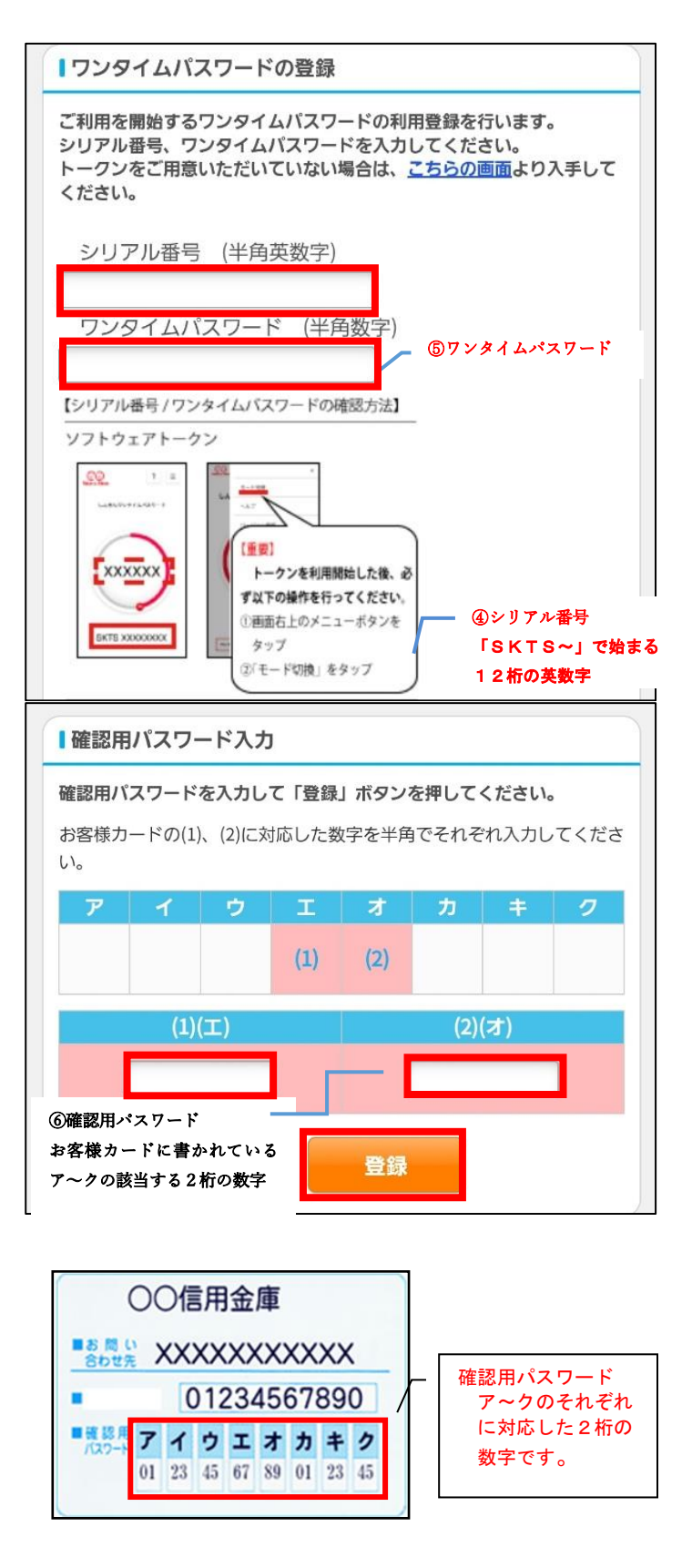

### Step2.初回ログイン

(ログイン画面)

- ① お客様カードに記載された「契約者 ID」を 入力します。
- ② Eメールでお知らせした「初回ログインパス ワード」を入力します。
- ③ 「ログイン」を押します。

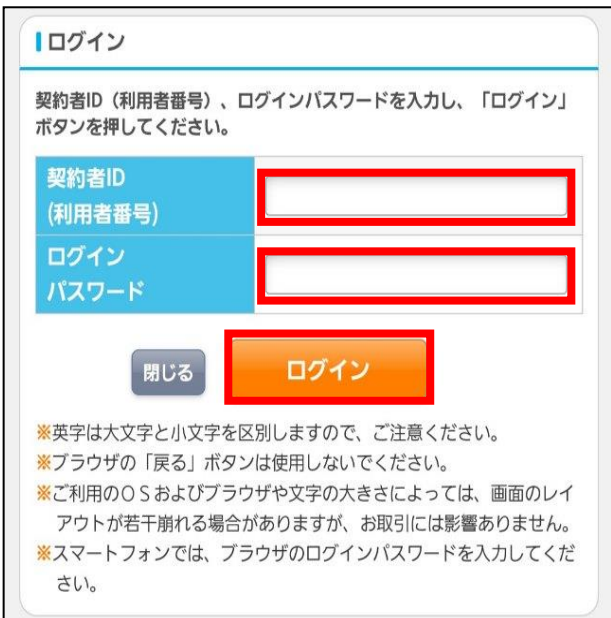

### Step3. ログインパスワードの変更

- ① 現在のログインパスワードを入力します。 (メールでお知らせした仮パスワードです。)
- ② 変更後の「ログインパスワード」を入力し ます。
- ③ 確認のため変更後の「ログインパスワード」 を再入力します。
- ④ 「変更」を押します。

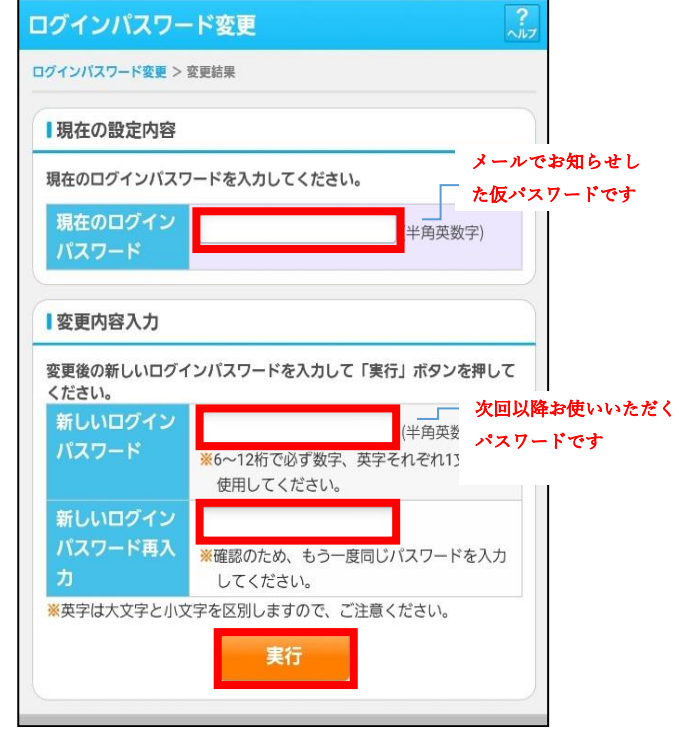

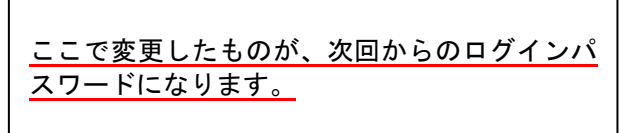

⑤ 「ワンタイムパスワード」を入力します。

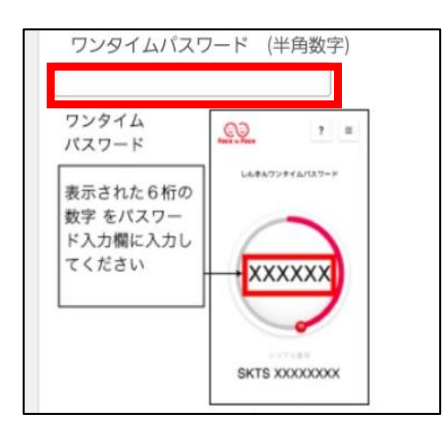

これで、ログイン完了です。

# 4.サービス内容

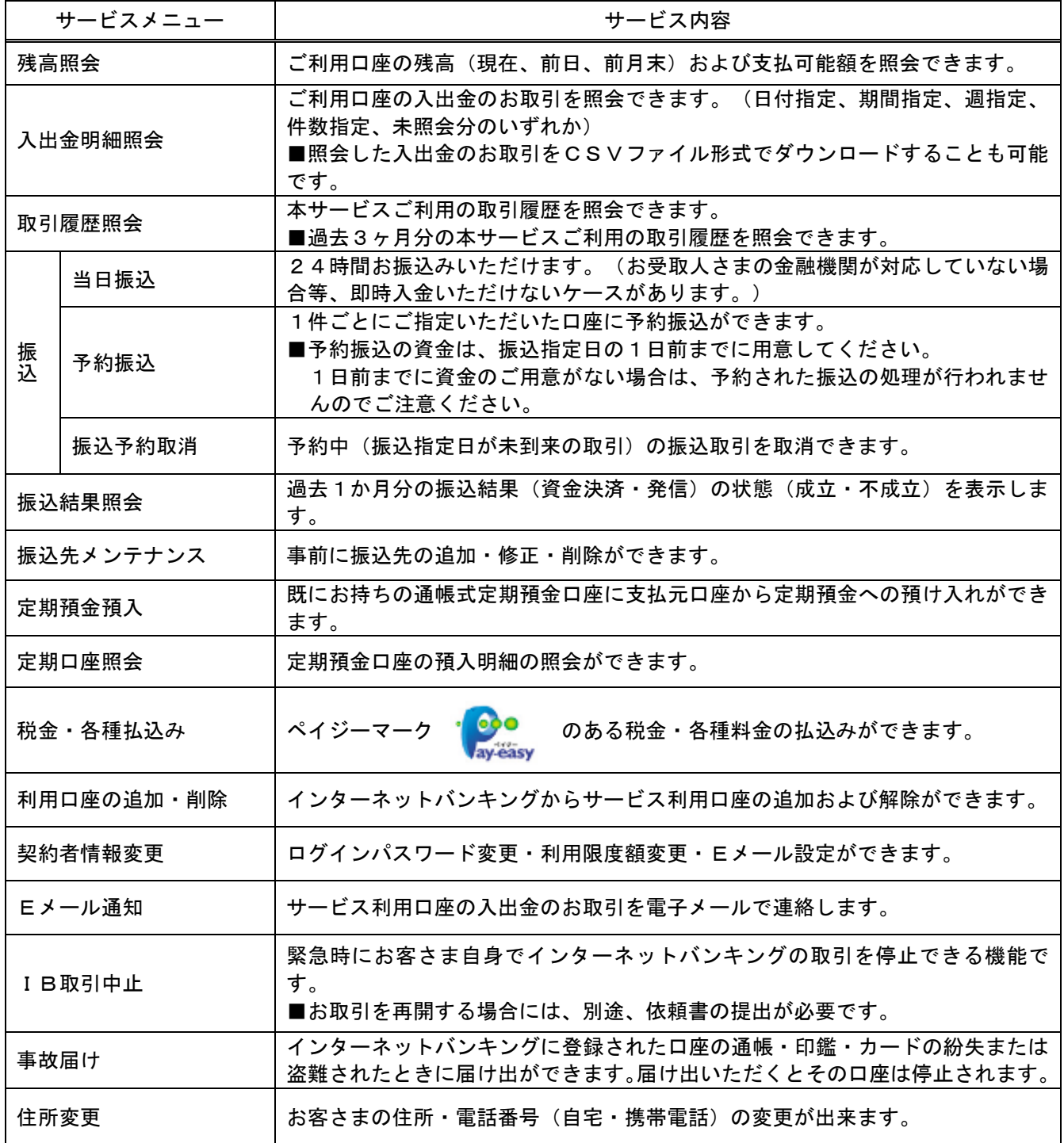

### 5.ご利用環境

#### 利用できるパソコン

本サービスを利用できるパソコン(OS)・ブラウザの対応バージョンについては、随時見 直されます。

最新の対応状況は、当金庫WEBサイト「つるしん個人インターネットバンキング」の[推 奨環境]のページをご覧ください。

https://www.shinkin.co.jp/info/kojin/kankyo.html

#### 利用できるスマートフォン

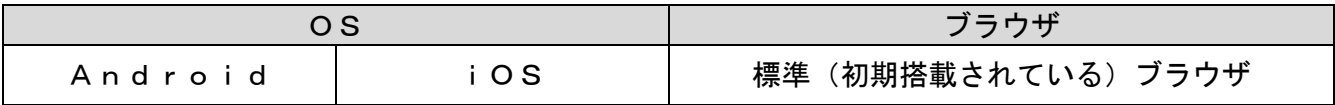

#### 安心のセキュリティシステム

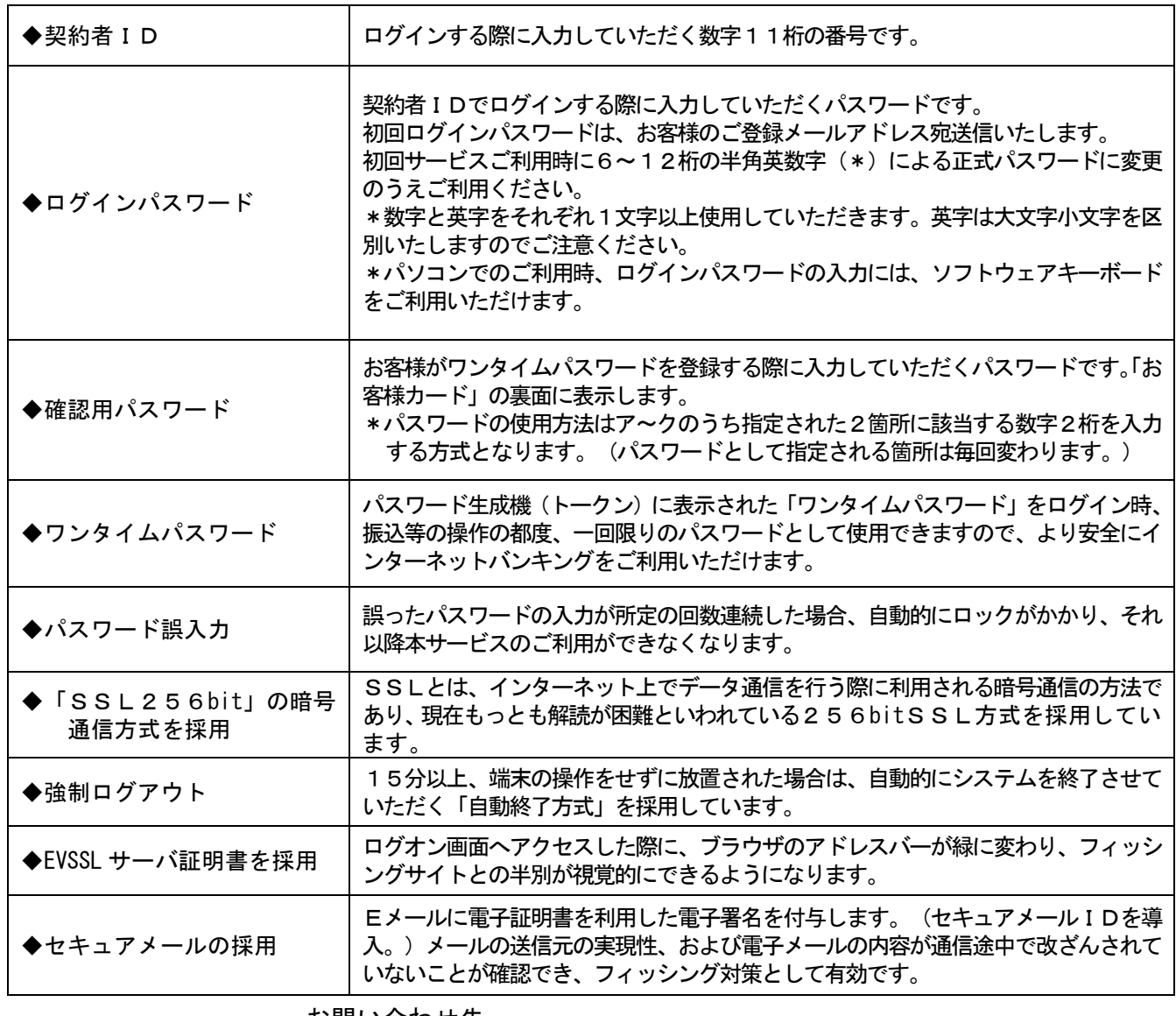

お問い合わせ先

敦賀信用金庫 業務部

- 電話番号 0770-22-9433
- $E-\frac{y}{\nu}$  gyoumu@tsurushin.co.jp

(平日9:00~17:00 窓口休業日を除く)